※ソフトをすでにインストールされている方は、③からお読みください

## ①webex meetings をダウンロードする

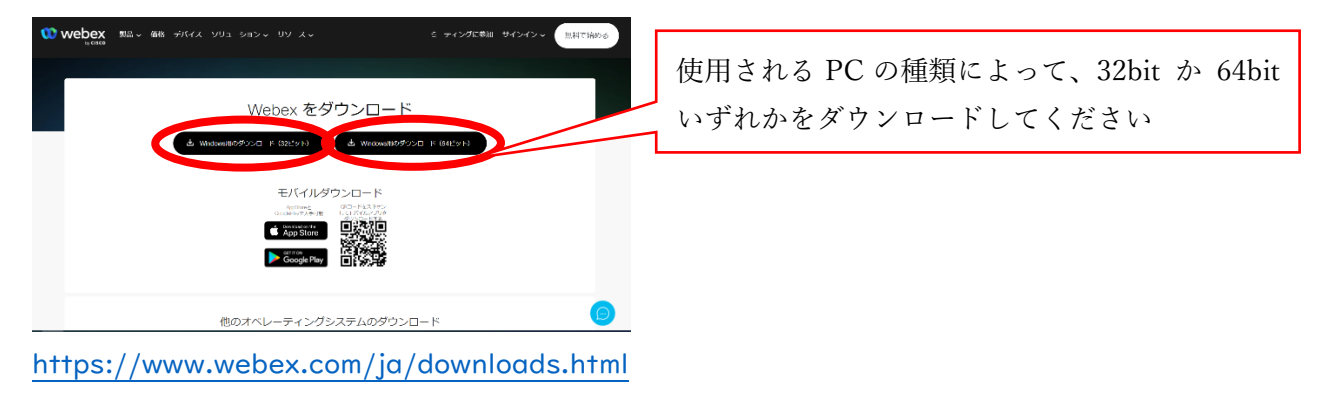

②ダウンロードしたファイルより、ソフトをインストールする

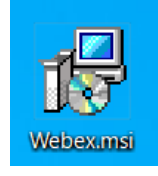

③会議室に入る

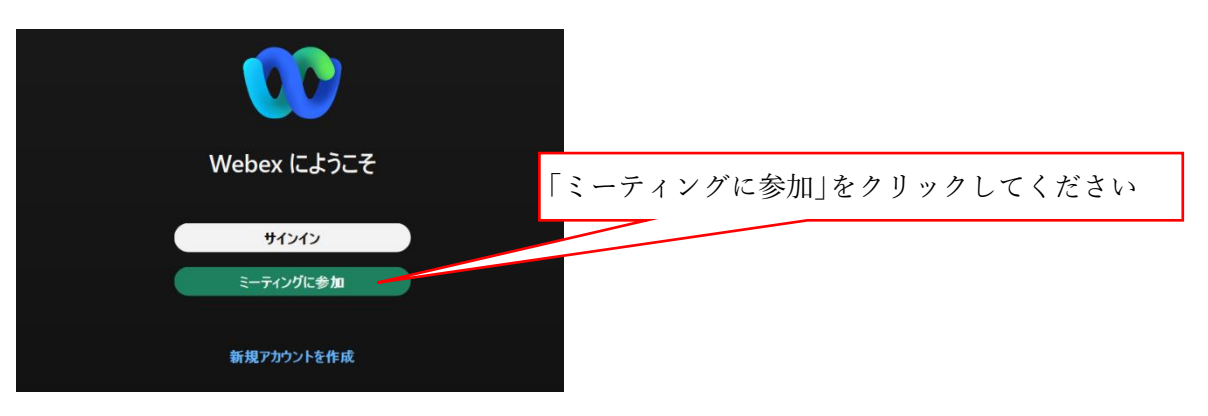

## ④ミーティング番号、名前、メールアドレスを入力する

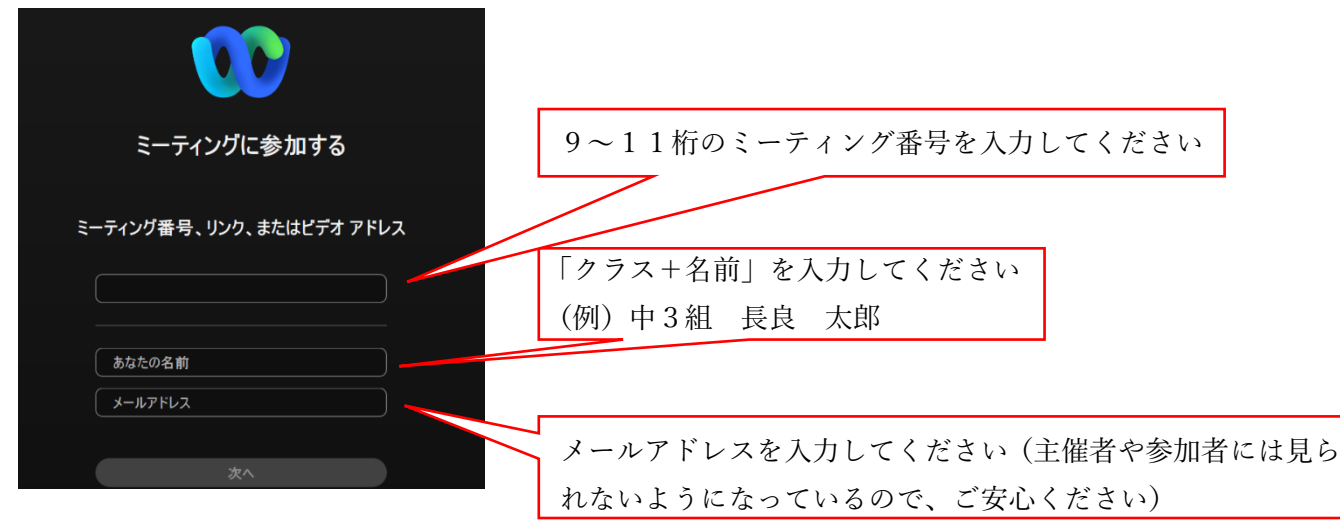

⑤ミーティングに参加する

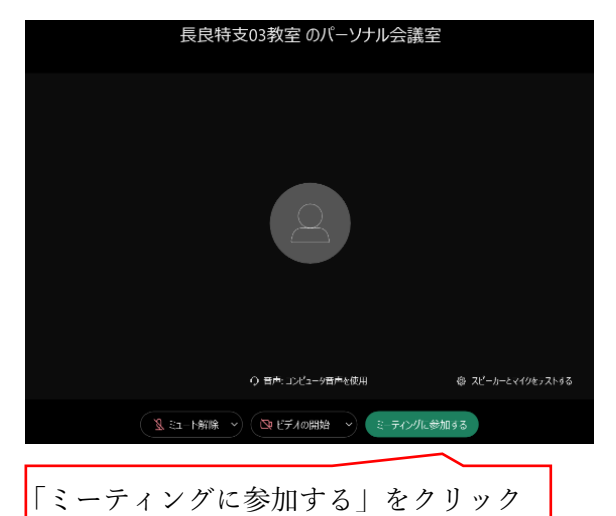

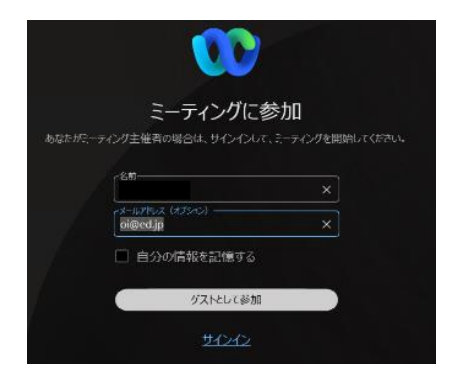

※もし上記の画面が出た場合、「ゲストと して参加」をクリックする

※PCにWEBカメラが付いていますか?カメラがない場合、参加はできますが姿を写すことができません。 ※Wi-fiでネット接続されている場合、電波の強さが映像や音声に大きく影響します。できるだけWi-fiルーターの 近くで通信を行うことをお勧めします。

※カメラは自分の顔以外に背景が映り込みますので、映したくないものは排除してください。

バーチャル背景を使用すると、背景を好きな写真等に替えることができますがご使用の端末によっては使用でき ない場合があります。

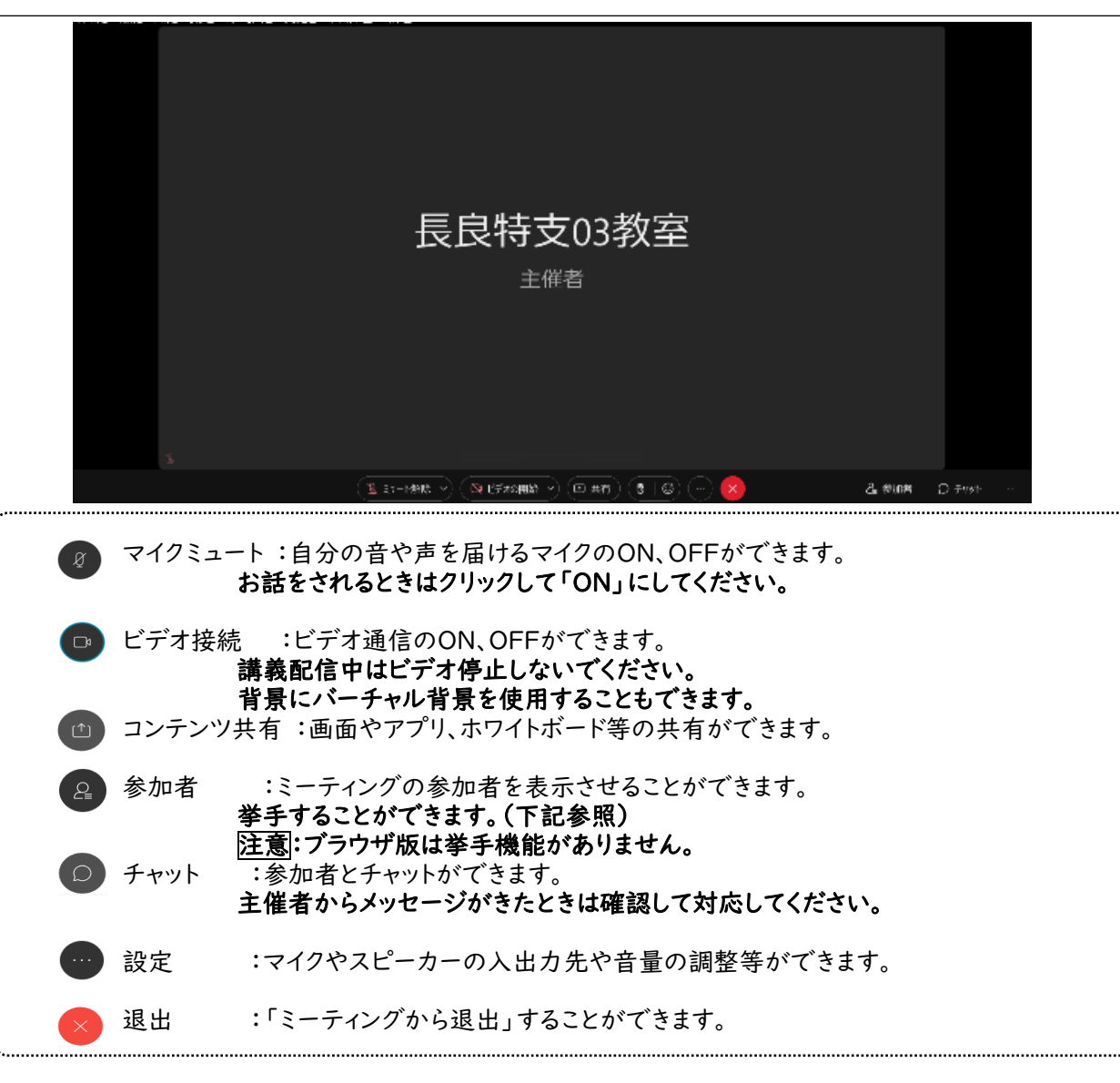